# Admin Guide for Creating and Publishing Custom Units

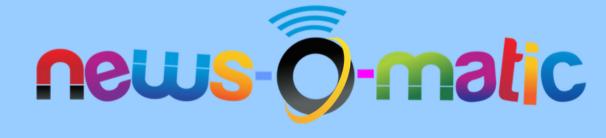

## Login as admin

• Navigate to:

https://app.newsomatic.net/

- Enter your Username & Password
- Click on the Log in button
- Or use one of our **SSO** options

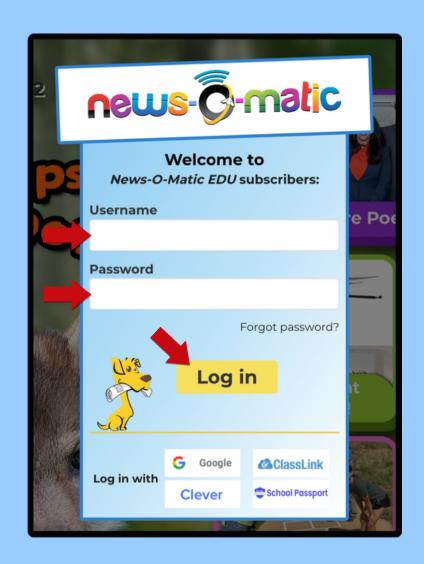

#### Admin Dashboard

Click "Dashboard"

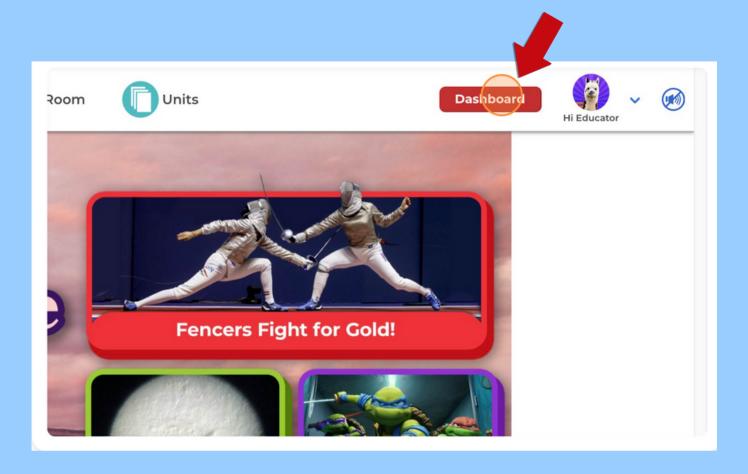

#### Click "Custom Units"

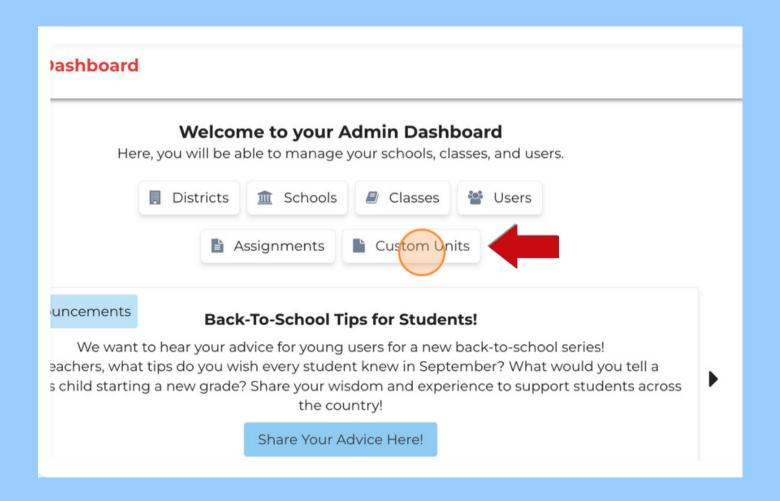

#### Click "Create Unit"

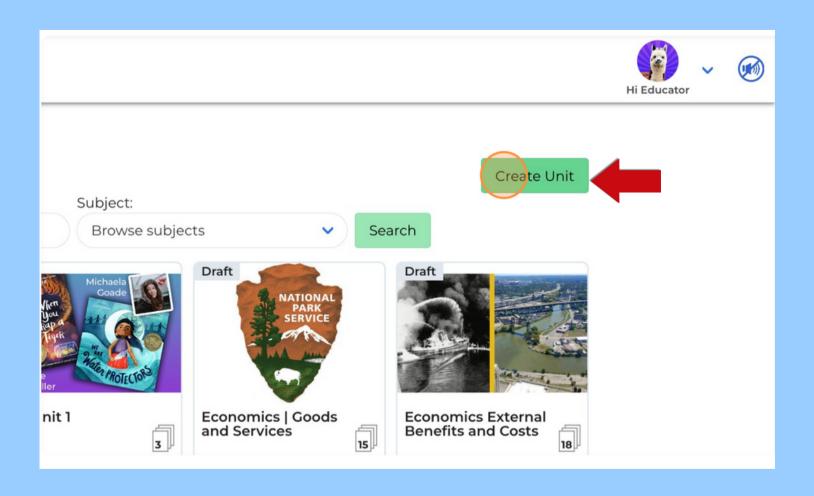

## Click to type in appropriate fields

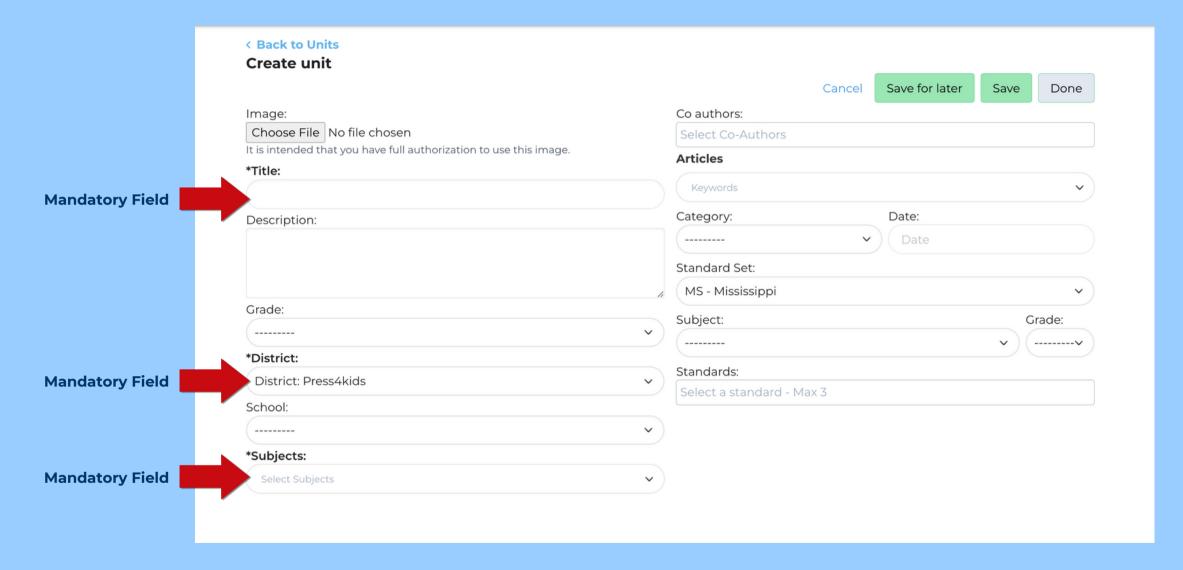

# Optional fields

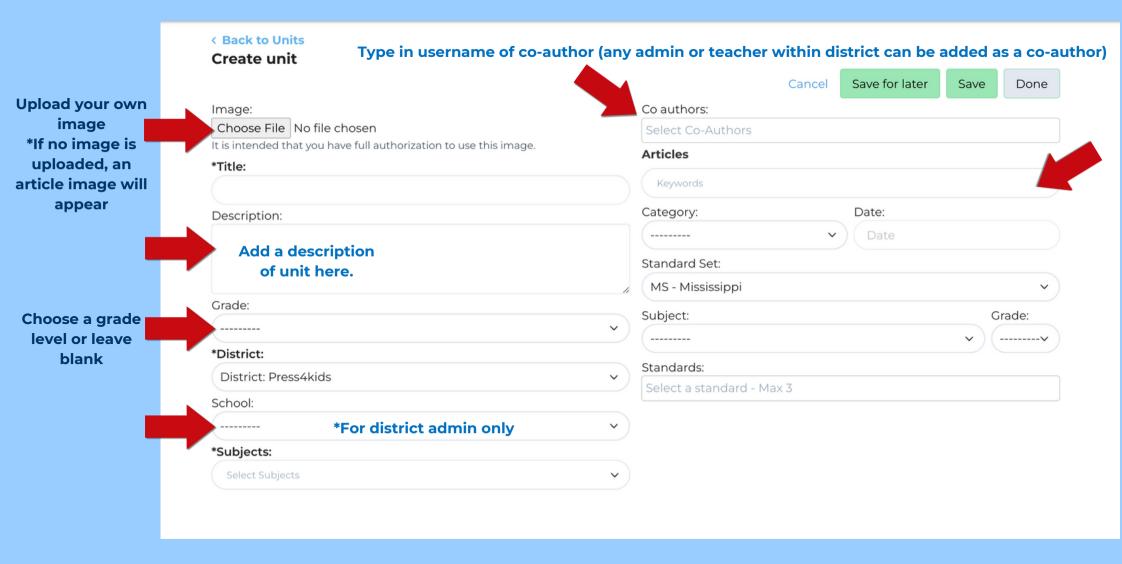

Search for articles by typing in a keyword or search by standards \*Do not hit enter when searching by keyword

## Adding articles to unit

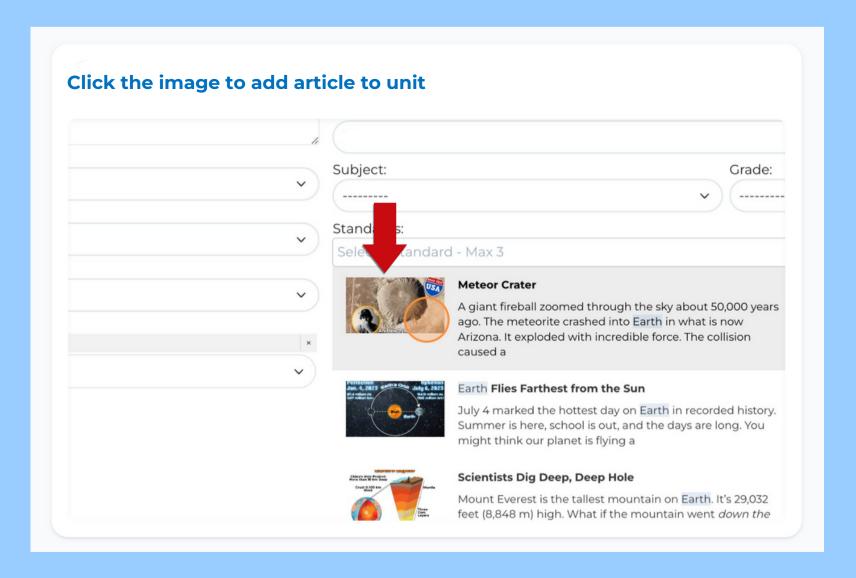

#### Saving custom unit

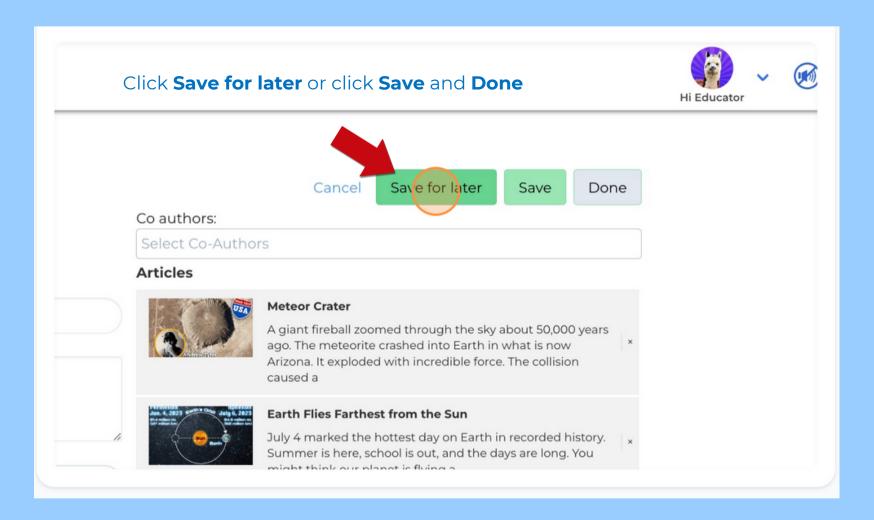

# Publishing custom unit

#### From My Units Page

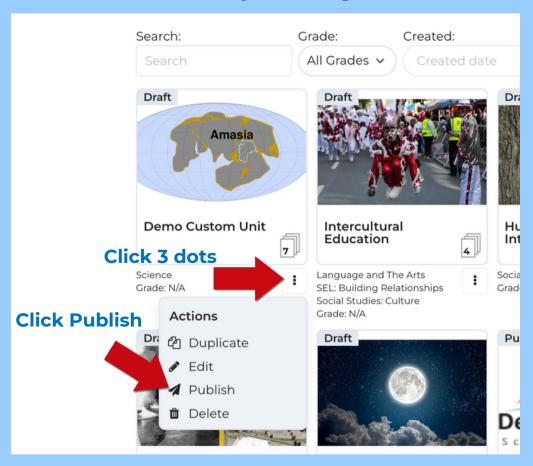

#### **From Unit Overview Page**

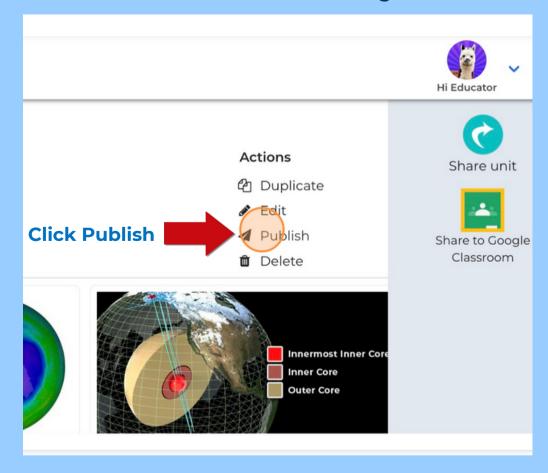

#### Viewing published custom units

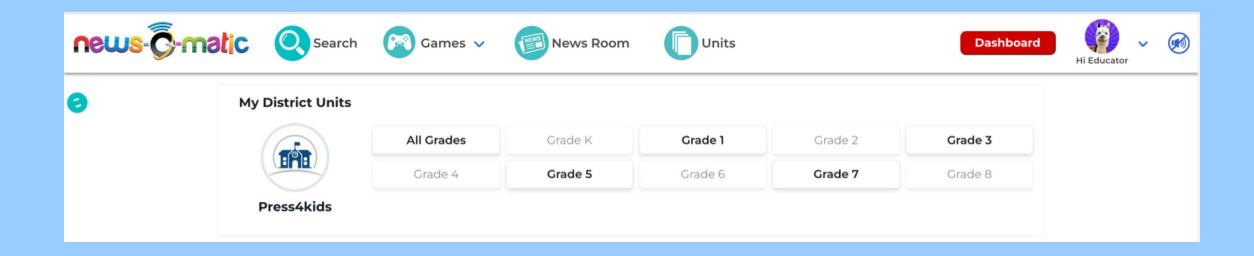

Published custom units are visible to all users within the district from the Units homepage.